# 项目五: 绘制卡通图案

### 能力目标

1.能够使用拉长、拉伸命令改变图形形状、大小

2.能够使用打断与分解命令分解图形

3.能够使用缩放命令改变图形大小

4.能够使用延伸与修剪操作改变图形形状

### 知识目标

1.掌握拉伸、拉长操作的方法与步骤

2.掌握分解与打断的方法

3.掌握延伸与修剪的方法与注意事项

4.掌握图形缩放操作的要点

#### 教学内容

一、拉伸命令(**S**):用来把对象的单个边进行缩放,拉伸只能框住对象的一半进行拉伸,如果全选 则只是对物体进行移动,毫无意义。

## 拉伸命令的使用步骤

1.在命令栏中输入快捷键为 S, 确定 2.反选选择非块形状,可进行拉伸命令 3.从命令行内直接输入拉伸距离

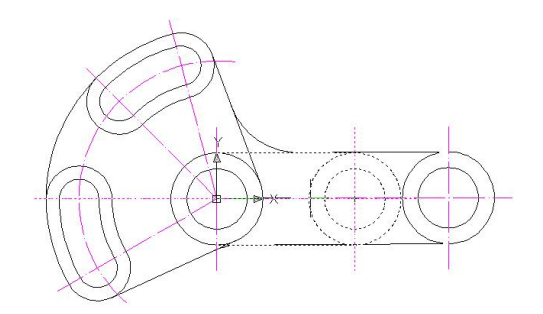

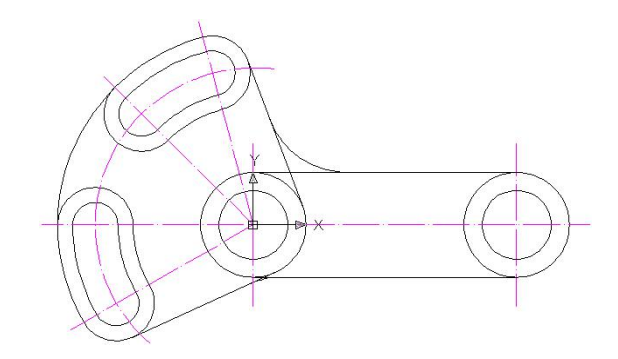

## 二、打断命令(BR)

### 打断命令的使用方法

1、从命令中输入打断的快捷键 BR/单击修改工具栏中的打断按纽

2、用鼠标点击第一个点,再点击第二个打断点,或者先选择要打断的对象,再按 F 确定, 然后指定 第一个打断点和指定第二个打断点

打断命令能明显看出变化来 。

在下图中,使用打断命令时,单击点 A 和 B 与单击点 B 和 A 产生的效果是不同的。

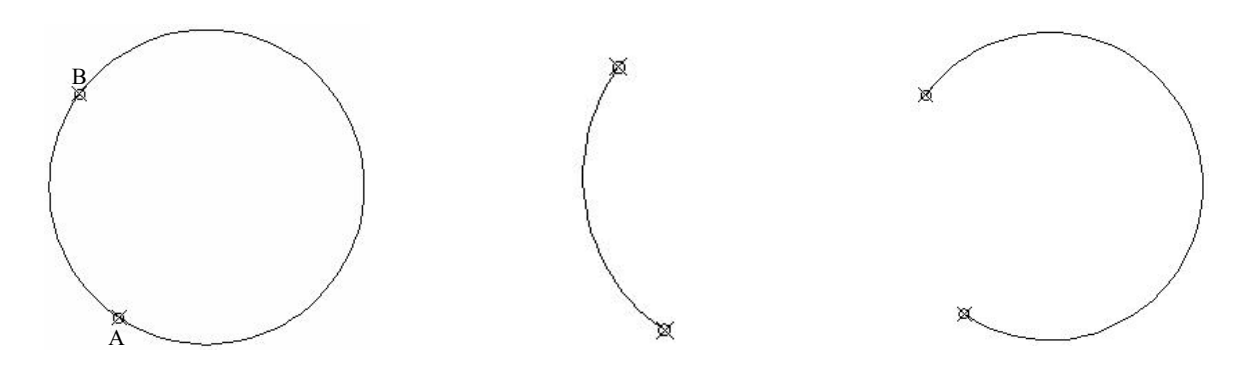

## 三、分解命令(**X**)

### 分解命令的使用方法

1、从"修改"菜单中选择"分解"或快捷键 为 X

2、选择要分解的对象,(对于大多数对象,分解的效果并不是看得见的

分解命令只是针对于块物体,文字不能使用分解命令。

## 四、缩放命令(**SC**)

## 缩放的步骤

- 1、从"修改"菜单中选择"缩放"/快捷键为 SC/单击修改工具栏上的缩放按纽
- 2、选择要缩放的对象
- 3、指定缩放基点
- 4、输入缩放的比例因子,确定即可。
- 注:基点一般选择线段的端点,角的顶点。

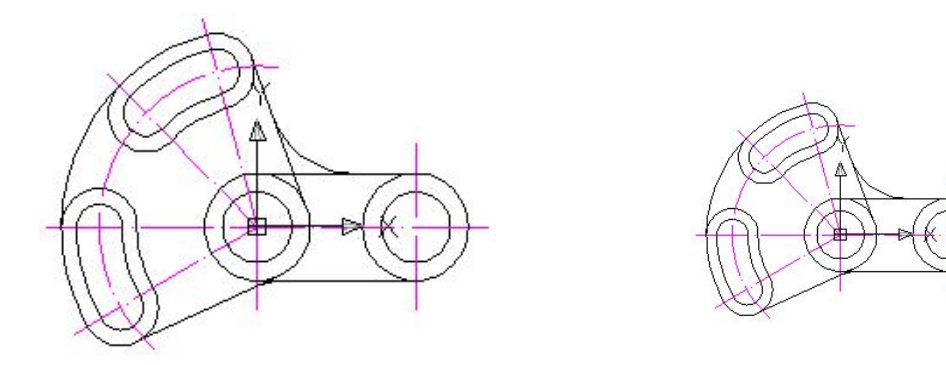

# 五、延伸命令(EX)

# 伸命令的使用步骤

1.在命令栏中输入快捷键为 EX/单击修改工具栏中的延伸按纽<mark>一</mark>

2.选择作为边界的对象,在选择图形中的所有对象作为可能的边界边,按回车键即可, 选择要延伸的对象。

3.例如延伸左图的弧 AB, 使其与辅助线 OC 相交, 效果如右图所示

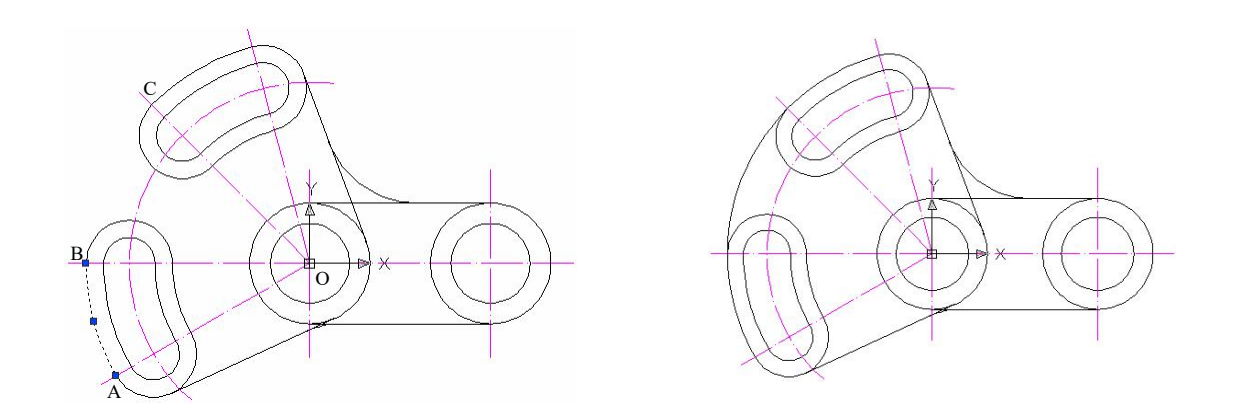

# 六、修剪命令(**TR**)

## 修剪命令的使用步骤

- 1、在命令中输入快捷键为 TR/单击修改工具栏中的修剪按纽
- 2、选择作为剪切边的对象,要选择图形中的所有对象作为可能的剪切边,按回车键确定即可。
- 3、选择要修剪的对象

### 用 CAD 五个简单命令绘莲花图案

1、先绘制一个直径为 100 的圆,使用 CO(复制)命令将该圆向右复制一个,它们的中心距为 75,

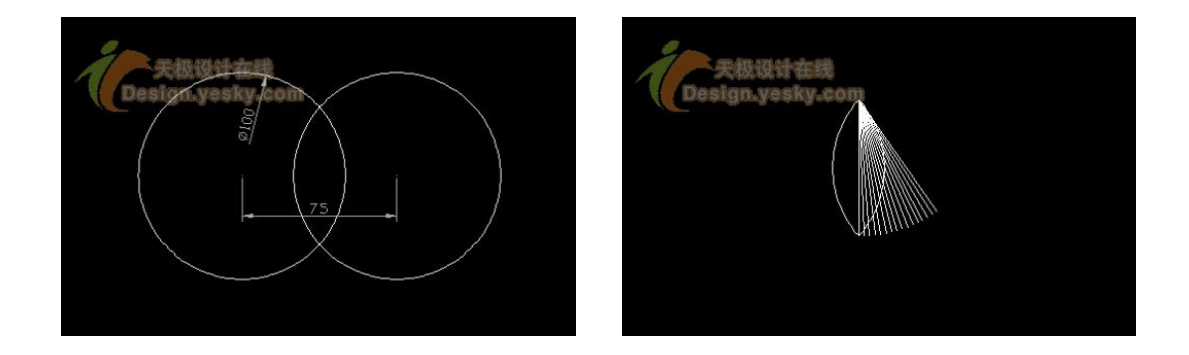

2、使用 L(直线)命令连接两圆的二个交点,并修剪,

3、使用 AR(阵列)命令,环形阵列中间的直线,中心点为直线最上方端点,填充角度为 35°,数 量为 16

4、修剪线段, 并使用 MI (镜像) 命令, 镜像线段, 就画出了花瓣了, 结果如下图

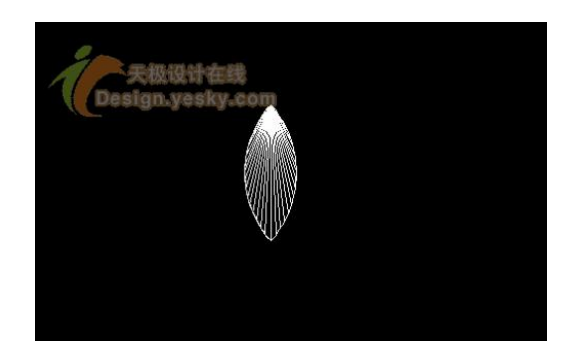

在 AUTOCAD 中, 当要修剪的对象使用同一条剪切边时, 可使用"F"选项, 一次性修剪多个对象。在 下图中,要修剪多余的线段,先输入"TR"命令,选择右边圆弧作为剪切边,选择修剪对象时,输 入"F"+空格,再点取 A 点, B 点, 确认, 即可一次性修剪所有多余的边。

### 课后练习:

掌握拉长拉伸操作练习、图形的打断与分解练习,图形缩放命令、延伸与修剪命令的使用练习, 并利用所学内容完成简单施工图。